平成23年1月31日

お得意様各位 株式会社 タテムラ システムサービス課 福 生 市 牛 浜 1 0 4

System-V/LX 所得税確定申告書・贈与税申告書等プログラムの送付について

拝啓 時下ますますご清栄のこととお慶び申し上げます。平素は格別のお取引を賜り誠にあり がとうございます。

所得税確定申告書システム、贈与税申告書、消費税申告書、届出書セットプログラムが完成し ましたのでお届け致します。つきましては同封の資料を参照に更新作業を行って頂きますようお 願い申し上げます。

今年も保守会員様限定・確定申告特別電話サポートを行います。 特別電話サポート日:平成23年3月12日(土) AM9:00~PM5:00 電話サポート回線:保守会員様専用フリーダイヤル (一般回線は弊社カレンダー通りお休みになります) ※確定申告時期のサポート体制のため、確定申告以外の対応が月曜日以降になる場合がございます。

今後とも倍旧のお引き立ての程、宜しくお願い申し上げます。

敬具

━ 送付資料目次

※改正保守のご加入(未納含む)およびご注文にもとづき、以下の内容を同封しております。

送付プログラム

・System-V/LX用 平成22年 所得税確定申告書・贈与税申告書・届出書プログラム CD-R 1枚 ※サーバーが複数台ある場合でも共通で使用できます。

#### 取扱説明書

CD-R内にPDFファイルとして入っています。

※ご注文いただいたお客様(有料) 所得税確定申告書Ⅰ・Ⅱ、個人決算書、贈与税申告書 各1冊

#### 案内資料

・ 同封物の解説及びバージョンNO.一覧 ・・・・・・・・・・・・・1 ・ [1000]プログラムの更新作業 ・・・・・・・・・・・・・・・・2~3 ・ 取扱説明書の呼び出し方-PDFの開き方 ・・・・・・・・・・4 ・ 所得税確定申告書システム 変更内容追記 ・・・・・・・・・・・5 ・ 消費税申告書プログラム 変更内容追記 ・・・・・・・・・・・6

- 送付内容のお問い合わせ先 ——— 送付内容に関するお問い合わせにつきましては、サービス課までご連絡下さいます ようお願いします。 尚、保守にご加入のお客様はフリーダイヤルをご利用下さい。 TEL  $042-553-5311$  (AM10:00~12:00 PM1:00~3:30) FAX 042-553-9901

## 同封物の解説 (System-V/LX) 20.01

保守契約又はご注文に合わせて、以下のCD-Rを同封しております。

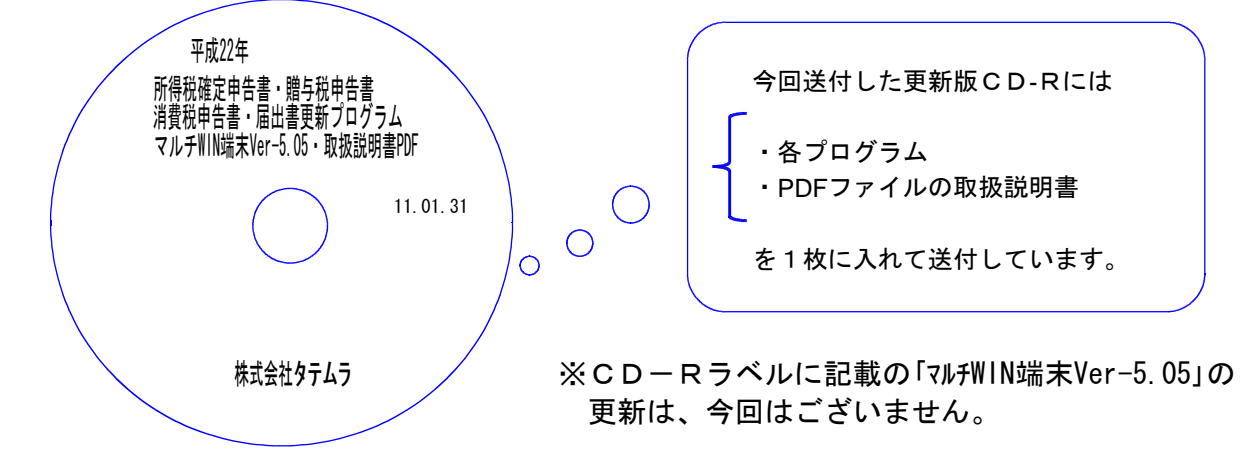

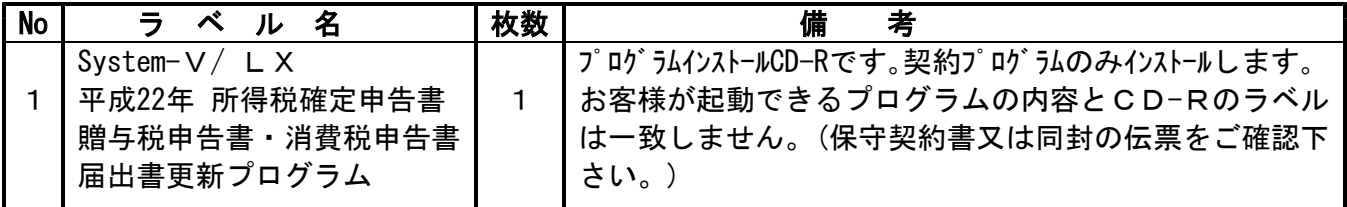

# **●バージョンNo.一覧**

 $\overline{\text{F}}$ 記のプログラムは $\overline{\text{F}}$  9 (申告·個人·分析)の1頁目から2頁目に表示します。

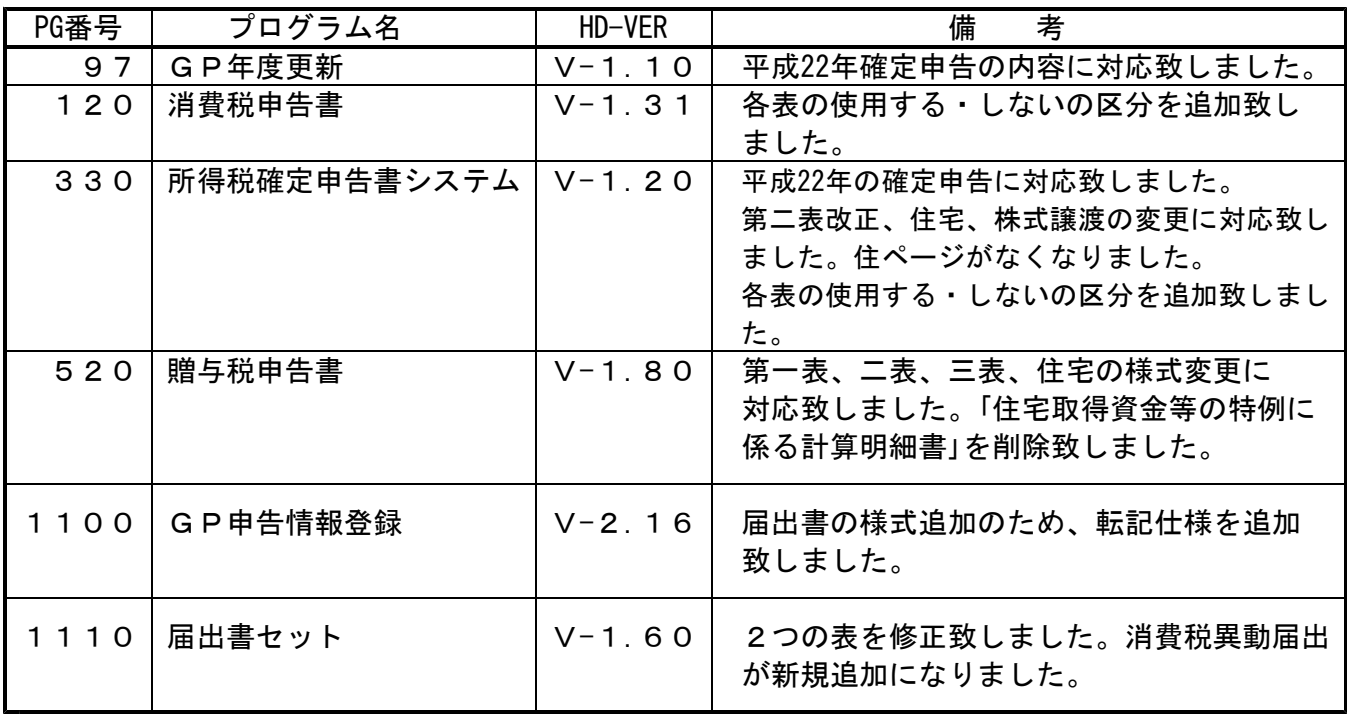

#### ※ 今回の確定申告書等の更新に関係のないサーバーおよび単体マシンをお持ちの場合、その機械 にも本転送を行って下さい。お手数をお掛けしますがよろしくお願い致します。

# [1000] プログラムの更新作業 F10

## ● 操作方法

- ①「平成22年 所得税確定申告書~更新プログラム 11.01.31」と書かれているCD-Rを用意 します。
- ② F10 データ変換のメニューを呼び出します。

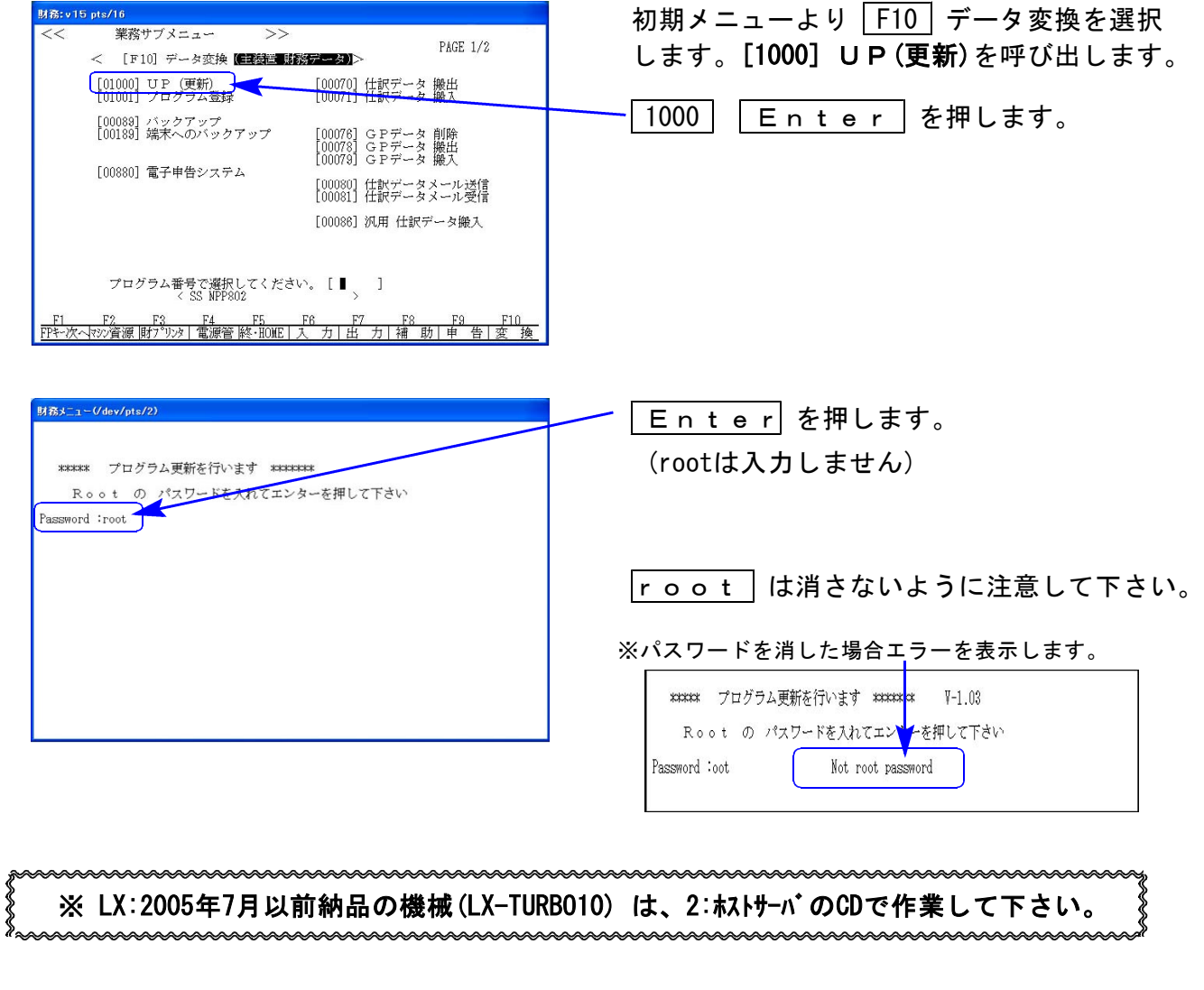

#### ③ 下図の画面を表示します。

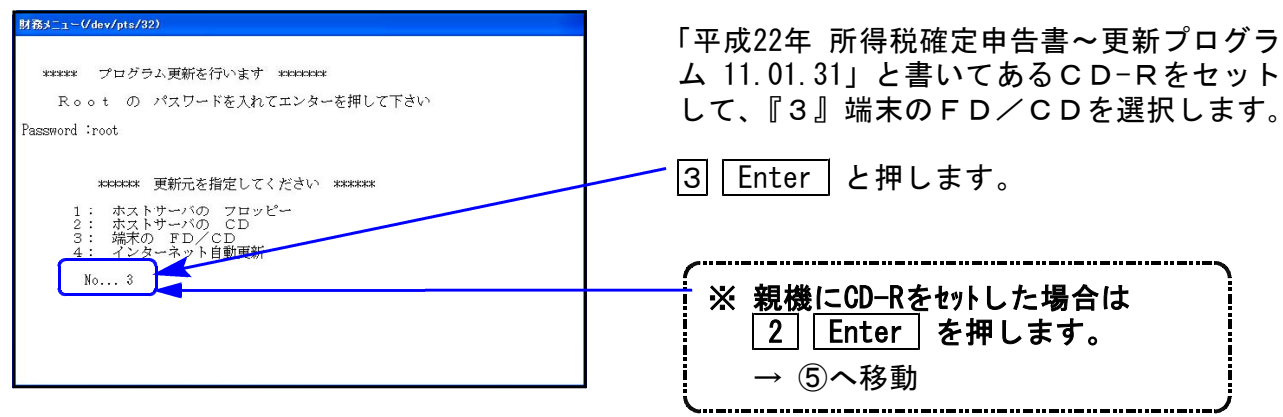

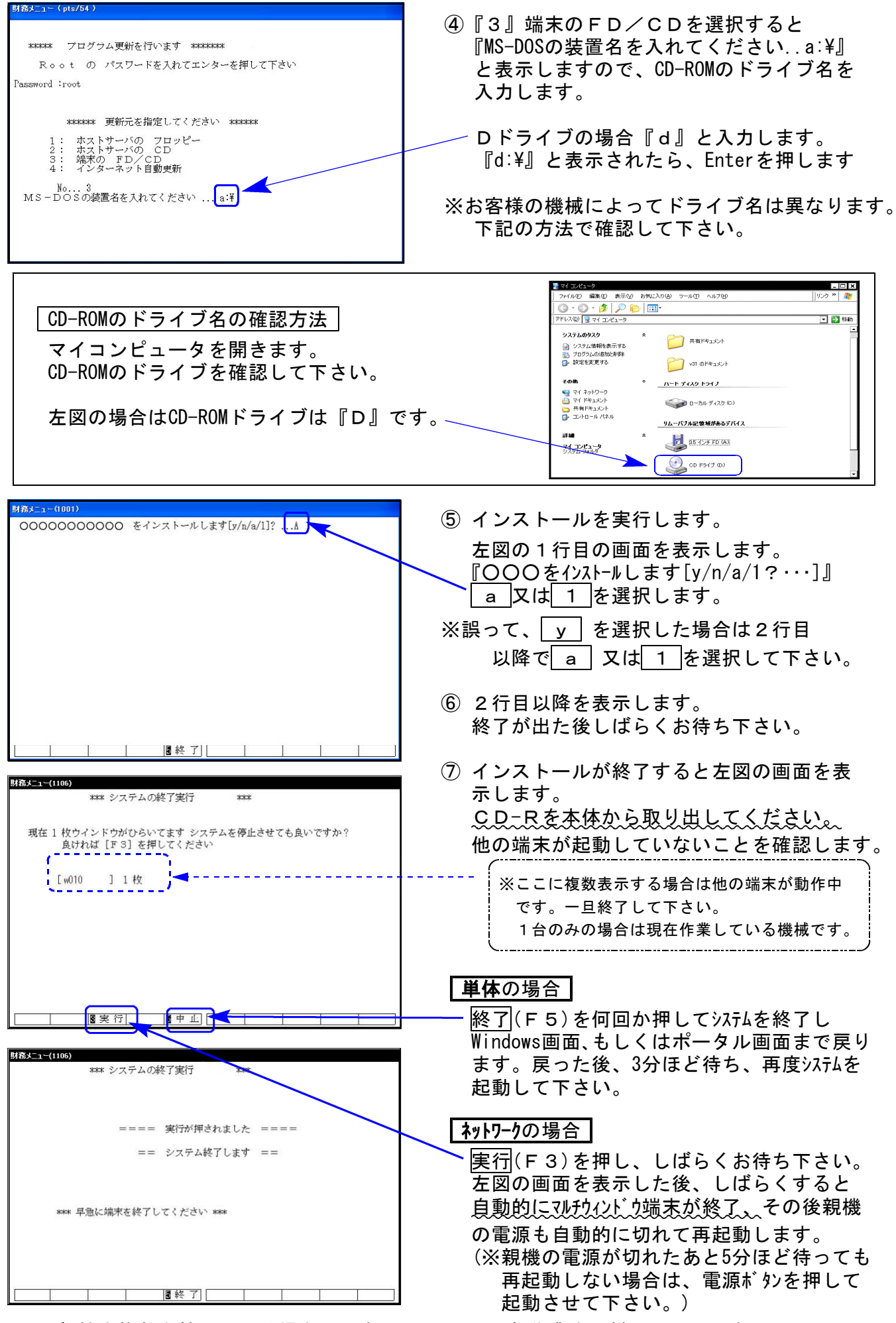

※親機を複数台持っている場合は、本CD-Rにて更新作業を同様に行って下さい。

## 取扱説明書の呼び出し方-PDFの開き方

取扱説明書をPDFとしてCD-Rに入れてお届け致しております。(環境問題へのご理解とご配慮を いただきましてありがとうございます。) PDFの取扱説明書の呼び出し方法は以下の通りです。

各取扱説明書はPDFとして保存してあります。 常に、最新の転送CD-Rに全プログラムの説明書(※年末調整・給与・法定調書は除く)を保存

致しております。

20 卫星3-2

1. 転送用のCD-Rをセットします。

2. フィコンピュータをダブルクリックします

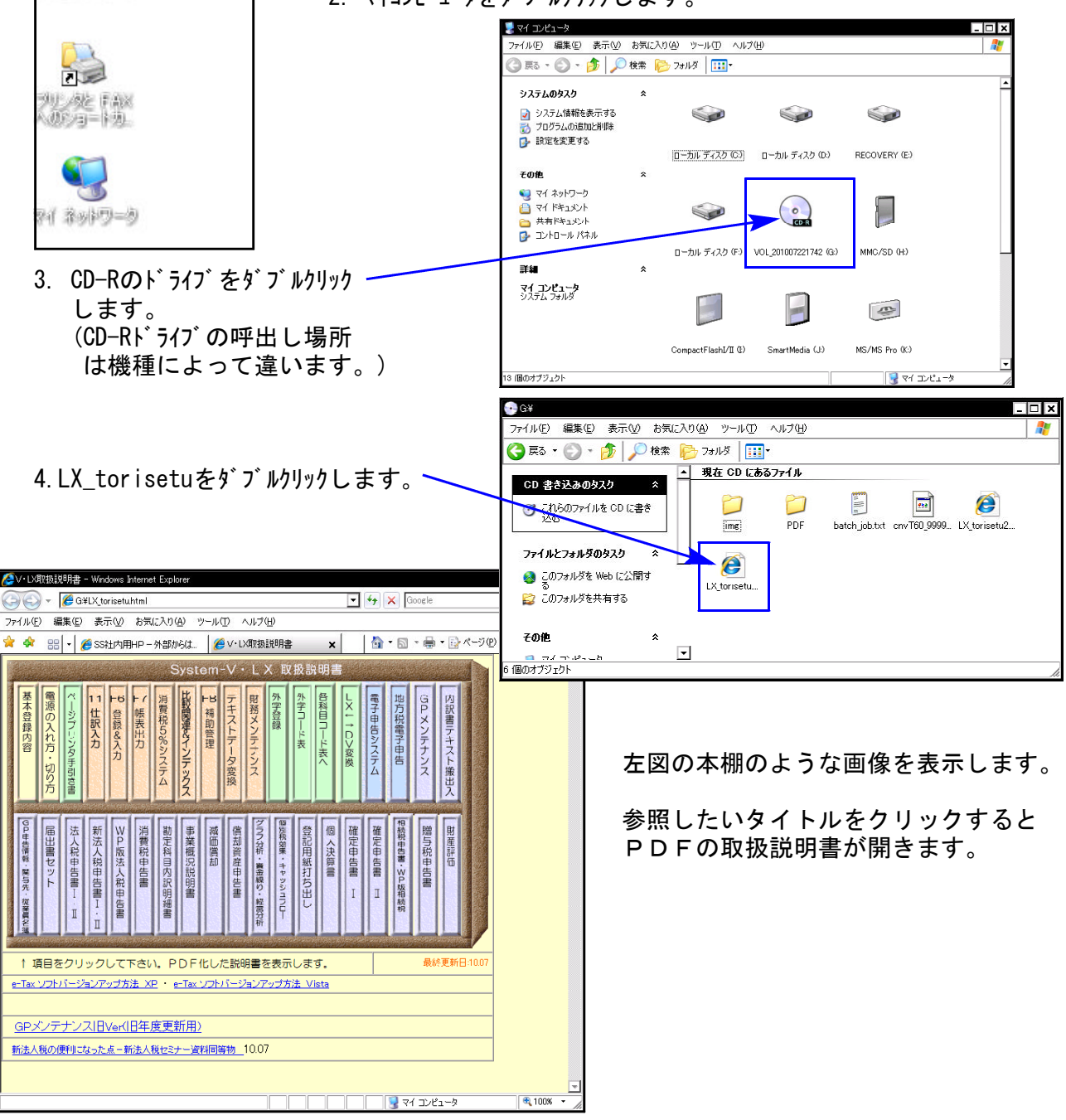

尚、以下の弊社システムサービス課ホームページからも最新の取扱説明書(PDF)を呼び出すこと ができます(※年末調整・給与・法定調書もあります)。是非ご利用下さい。 http://www.ss.tatemura.com/06\_torisetu/LX\_torisetu.html

### 所得税確定申告書システム 変更内容追記 11.01 - 11.01 - 11.01 - 11.01 - 11.01 - 11.01 - 11.01 - 11.01

平成22年版の改正内容につきましては前回送付した変更内容をご確認下さい。 その他の変更点について以下に追記致します。

【入力メニュー】

メニューにおいて、使用する/使用しないを選択できるようにしました。 データがあっても、「2:使用しない」とした場合は印刷指定をしても印刷しません。 また、電子申告において変換指定に連動するように機能改善致しました。

[11]所得税確定申告書

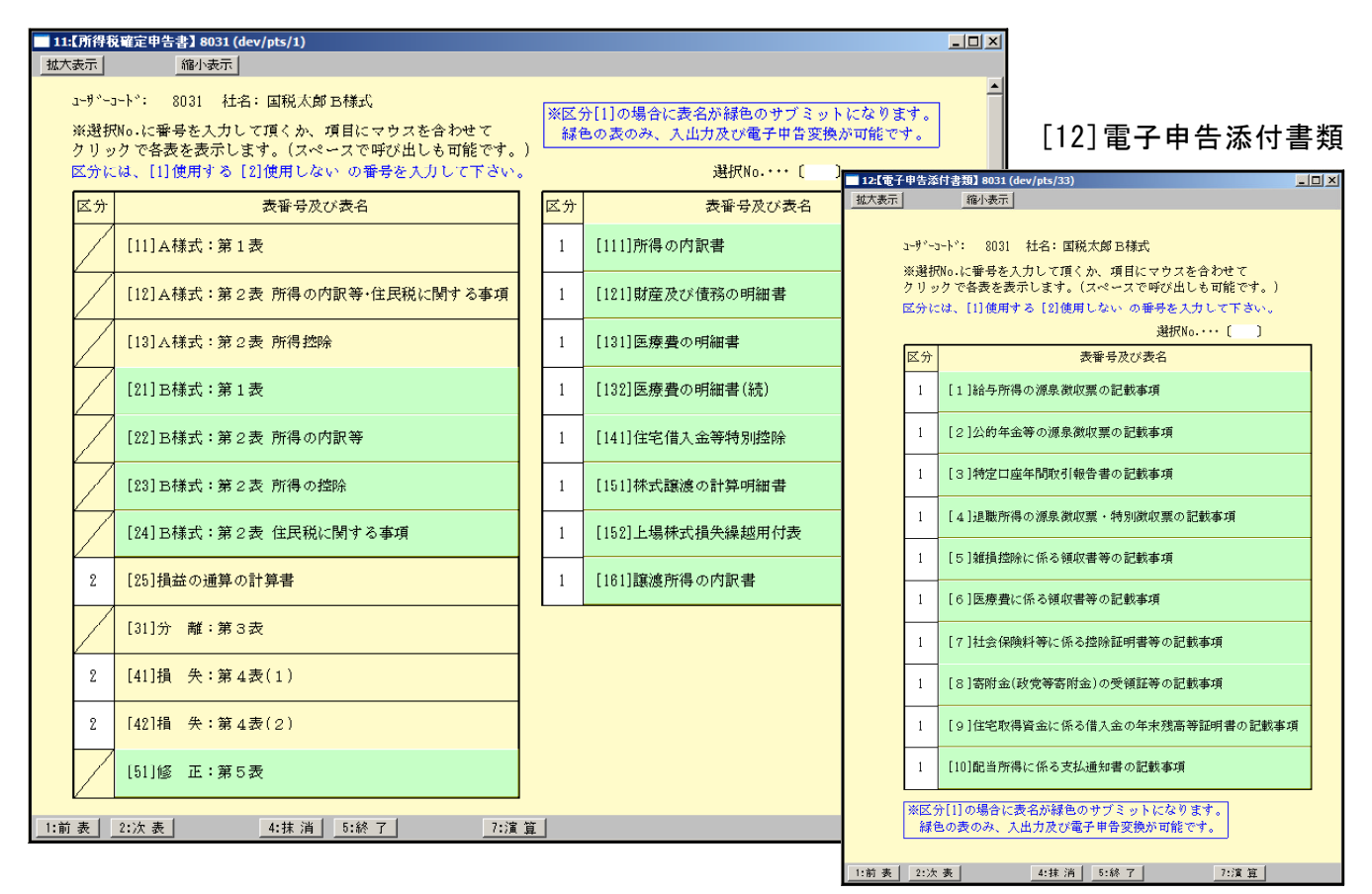

【B様式の専従者の続柄】

専従者の続柄を3文字→6文字へ機能改善致しました。(※電子申告変換は5文字まで変換)

12月

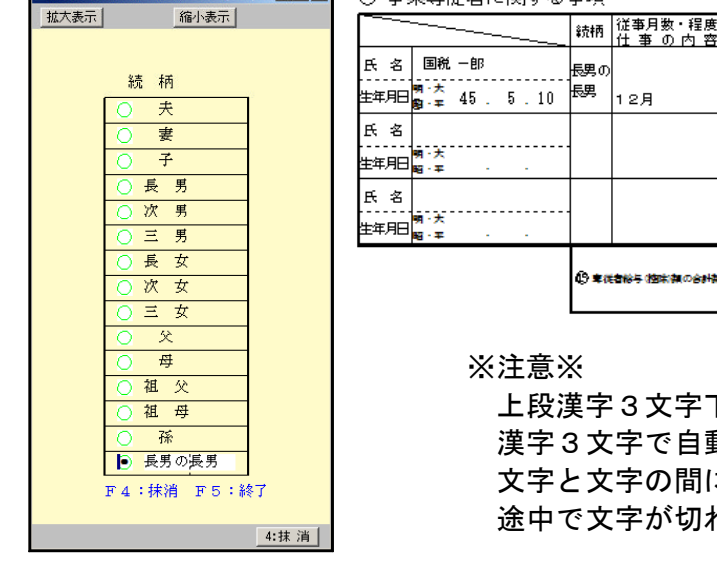

■★sb107:【専従者続柄】8031 (dev/… ■□<mark>□ × |</mark> ○ 事業車従者に関する事項 

> 上段漢字3文字下段漢字3文字で印刷しますが 漢字3文字で自動的に下段に改行処理をしています。 文字と文字の間に半角文字や半角スペース等を入れると 途中で文字が切れることがあります。

3,600,000

 $3,600,000$ 

【譲渡所得の内訳書】

3面の(2)建物償却相当額の計算の率を手入力で0とした場合、カーソルが当たっている場合は 0を表示しますが、カーソルが外れると0を表示しません。※枠は黄色のままです。

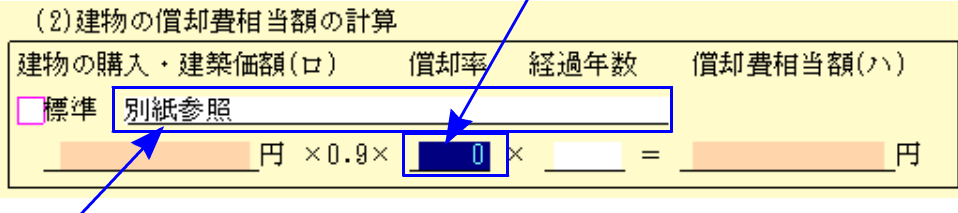

又、欄外に別紙参照等を記入枠を設けました。印刷時に表示しますが、電子申告では受け側に 枠がないため変換しませんのでご注意下さい。

【印刷について】

- ・本年より、『住』の様式がなくなりました。
- ・印刷設定において、提出用・控用の印刷をしない場合のチェック欄を追加しました。 この為、白紙印刷で何も指定しなかった場合は、提出用・控用両方印刷します。

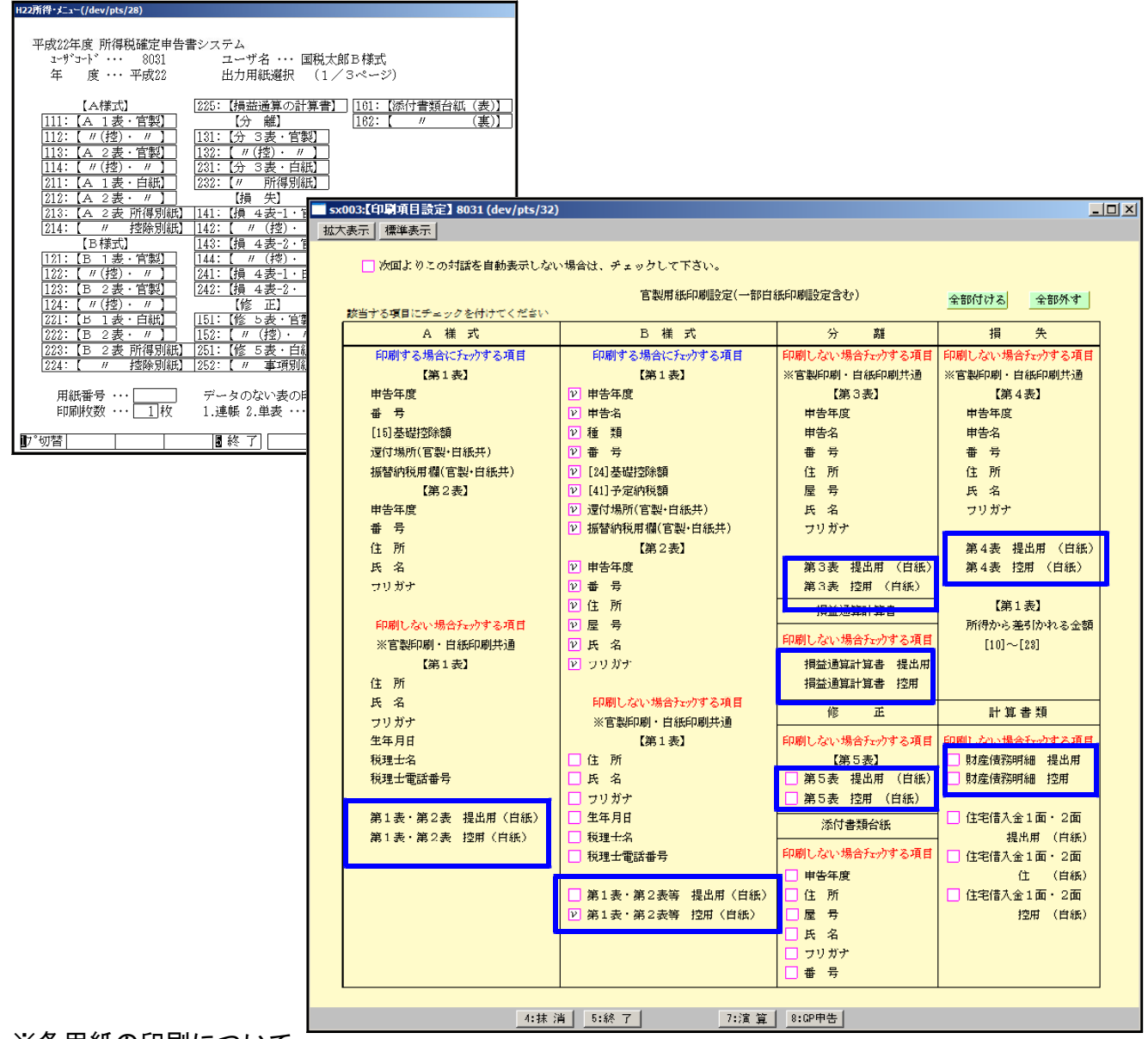

※各用紙の印刷について

今回の改正によりプリンタの印刷位置の限界を超えて官製用紙に項目が印刷されています。 特にA・B様式2面の■枠や欄外の注記等が印刷で切れる場合がございます。 切れてしまう場合はオフセット補正等で調整をして下さい。

【様式変換】

様式変換は現在の基本情報登録の様式を見て、

- ・A様式→B様式へ
- ・B様式・分離・損失・修正 → A様式へ ラジオボタンが自動的に付きます。

変換を実行するには「転記実行」を押して下さい。(変換元のデータはそのまま残ります。)

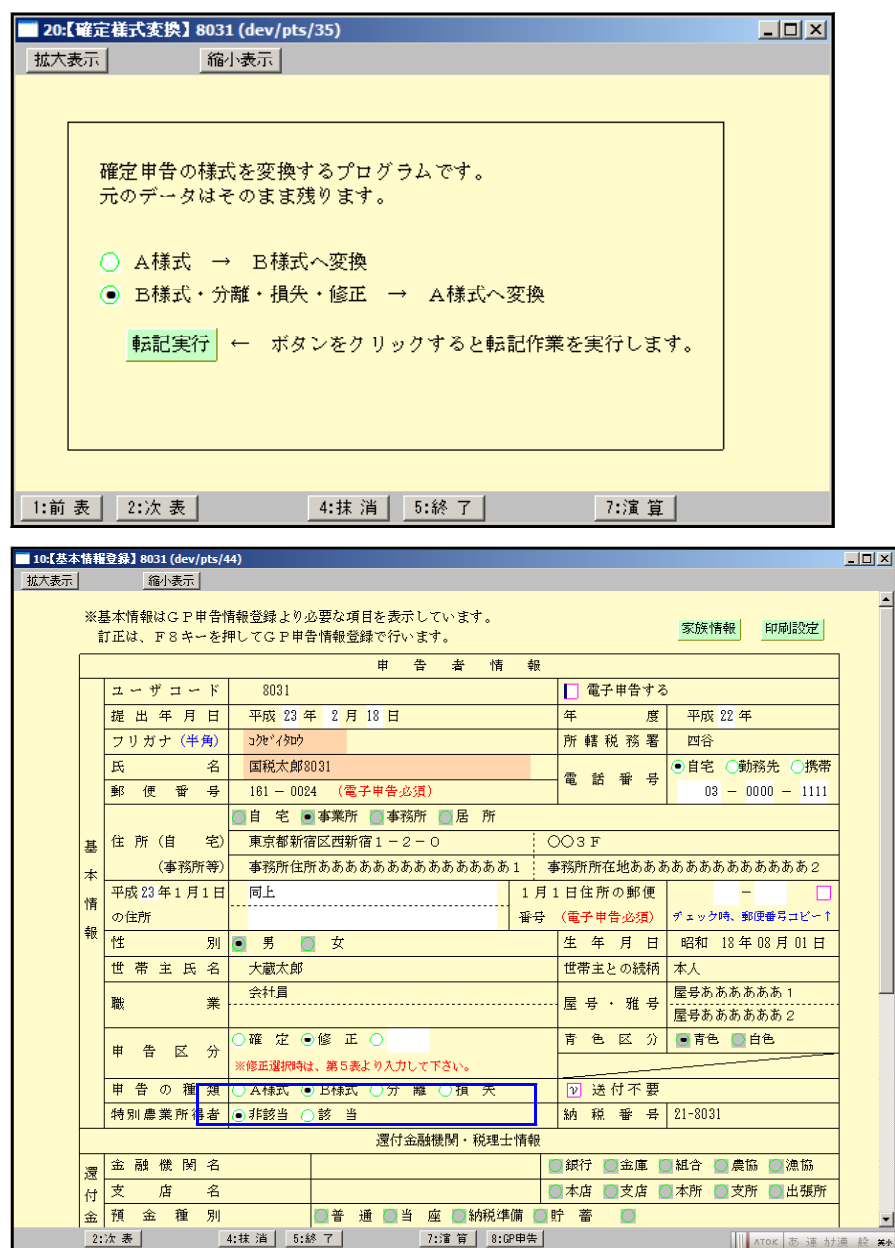

※変換時、コピー先のデータを消してから変換します。 変換指定の間違えがないようご注意下さい。

### 消費税申告書プログラム 変更内容追記 11.01 11.01 11.01

消費税申告書においては、個人の様式も法人同様に「翌期以降送付不要」が一般・簡易共に 追加となりました。又、個人の簡易の税理士欄は法人と印刷位置が違っています。 個人と法人の用紙が違うので、基本情報登録の法人/個人の指定により印刷を打ち分けています。 指定が正しくないと官製用紙の印刷時に税理士欄が合わないのでご注意下さい。 ※初期値は法人です。

平成22年度版年末調整プログラムを

平 成 2 3 年 1 月 3 1 日

### お使いのお客様へ システムサービス課

株式会社 タテムラ 福 生 市 牛 浜 1 0 4  $TEL: 042 - 553 - 5111$ 

Windows版年末 調整プ ログラ ム[配偶者 区分変 換1エラー ][本人区 分番号 変換エ ラー]につ いて

拝啓 時下ますますご 清栄のこととお 慶び申し上げます。平素は格別のお取引を賜り誠 にありがとうございます 。

平成22年度版年末調整 プログラムにおいて、データを23年分へ年度更新後 、入力等で [配偶者区分変換 1エラー][本人区分番号変換エラー]と表示するケースが確認されました。 以下の方法にて確認を行っていただきますようお願い致します。

ご不明な点、お問い合わせにつきましてはシステムサービス 課へご連絡下さい。

敬具

#### |[配偶者区分変換1エラー][本人区分番号変換エラー]の対処方法|

ファイルの更新日時が以下と同じかどうかを 確認します。 C:¥TAC¥年調¥NENCHO\_DLLS.TXT (更新日時2010/11/12 18:06)

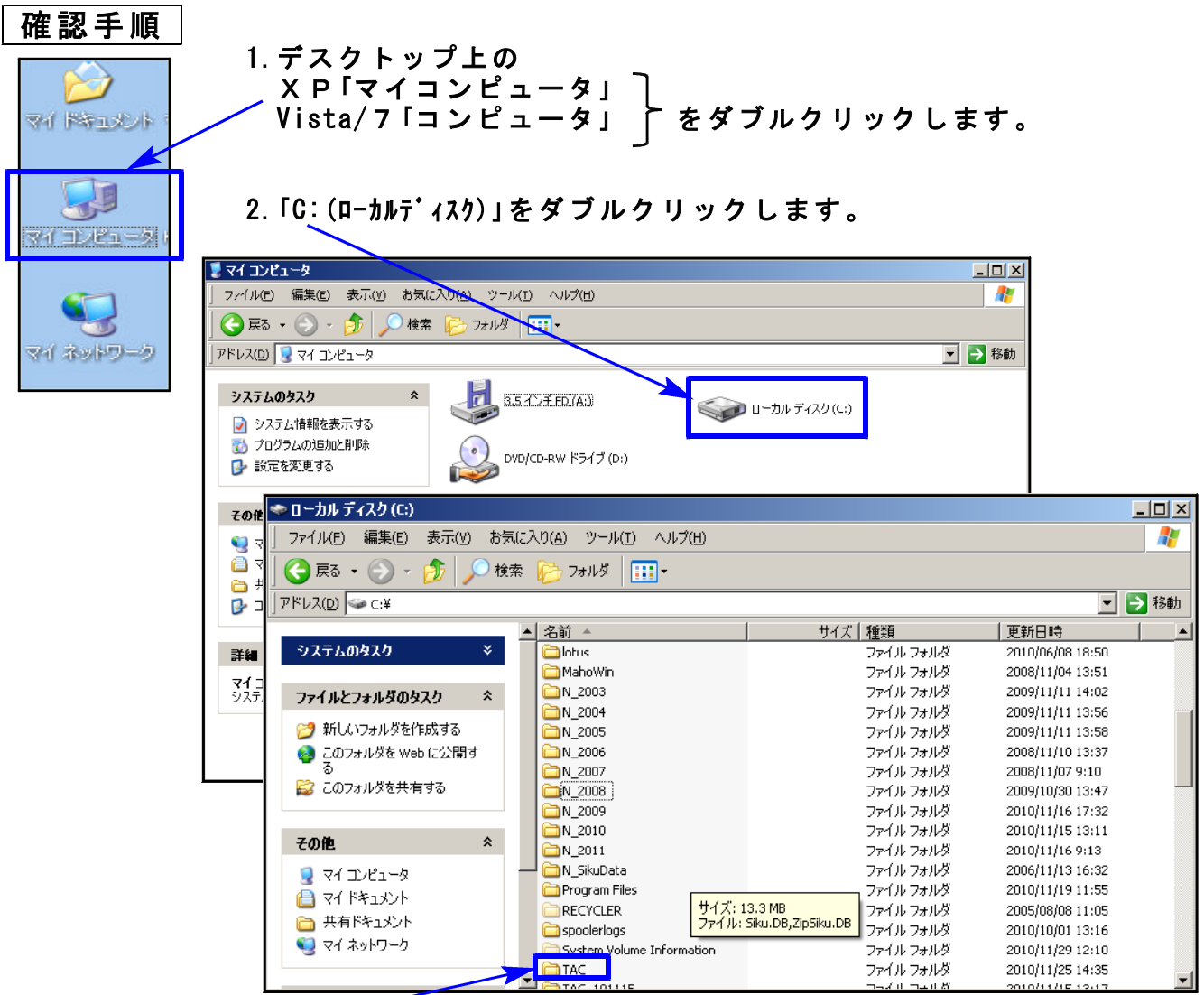

3.「TAC」をダブルクリックします。

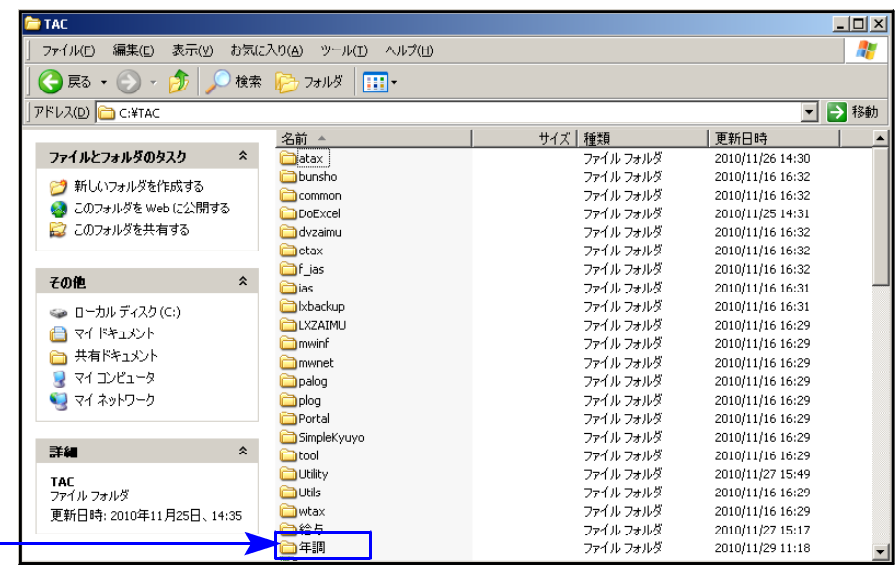

4.「年調」をダブルクリックします。

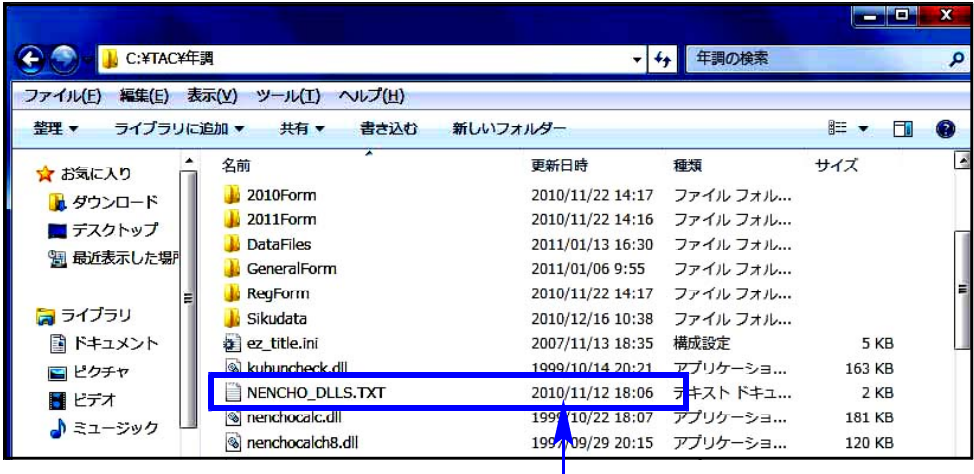

「NENCHO\_DLLS.TXT」の更新日時 が「2010/11/12 18:06」になっているか 確認します。

※更新日時を表示していない場合は 「NENCHO\_DLLS.TXT」上にマウスを 置くと確認できます。

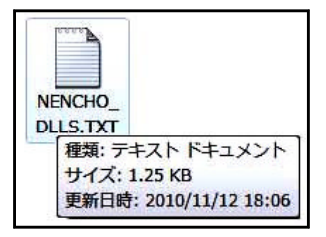

★更新日時 が違う場合は「NENCHO\_DLLS.TXT」を削除します。 (「NENCHO\_DLLS.TXT」上でマウスを右クリックし、「削除(D)」をクリックします。) →次ページのインストールを行って下さい。

★「NENCHO\_DLLS.TXT」ファイルの更新日時 が同じ日時の場合は、 更新が正しく行われています。 →確認作業は終了です。

※年末調整プログラムを複数台でご使用の場合は、各端末で確認作業を行って 下さい。

### 削除 した ファイル のインストール手順

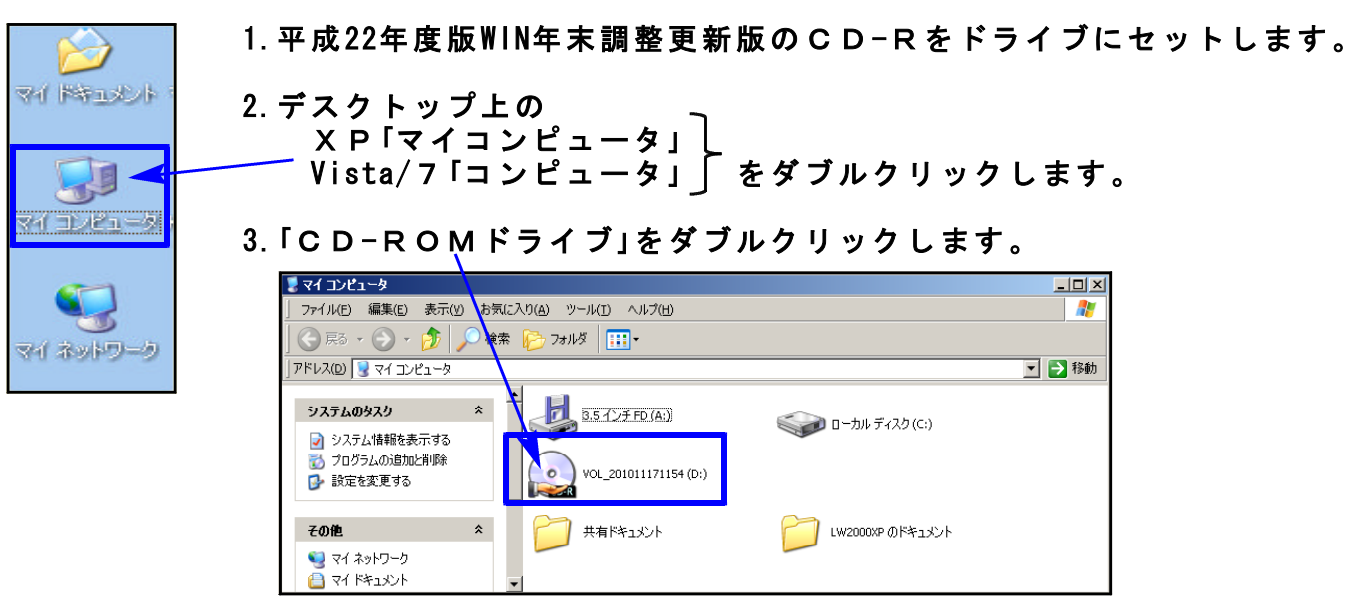

4.CD-Rの内容を表示します。

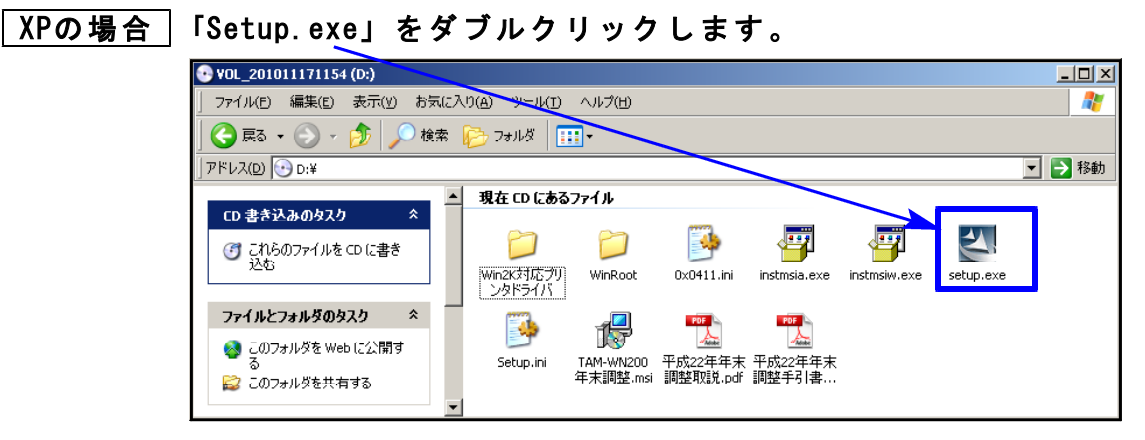

### Vista/7の場合 「Setup.exe」を右クリックし、「管理者として実行」を選択します。

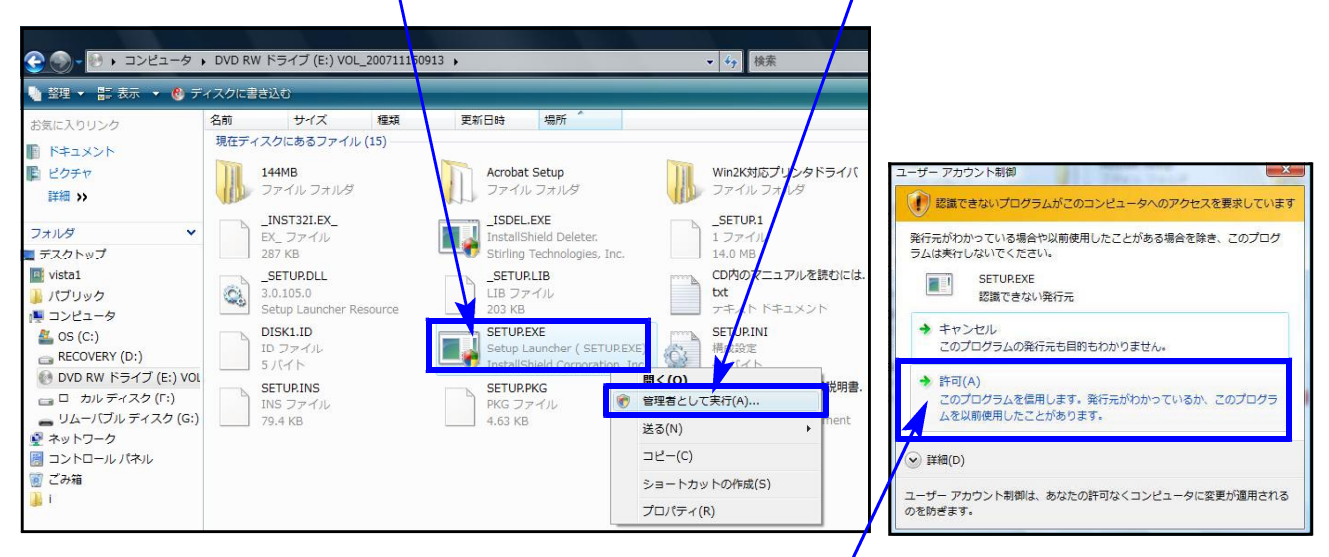

右上の画面を表示しますので、「許可」をクリックします。

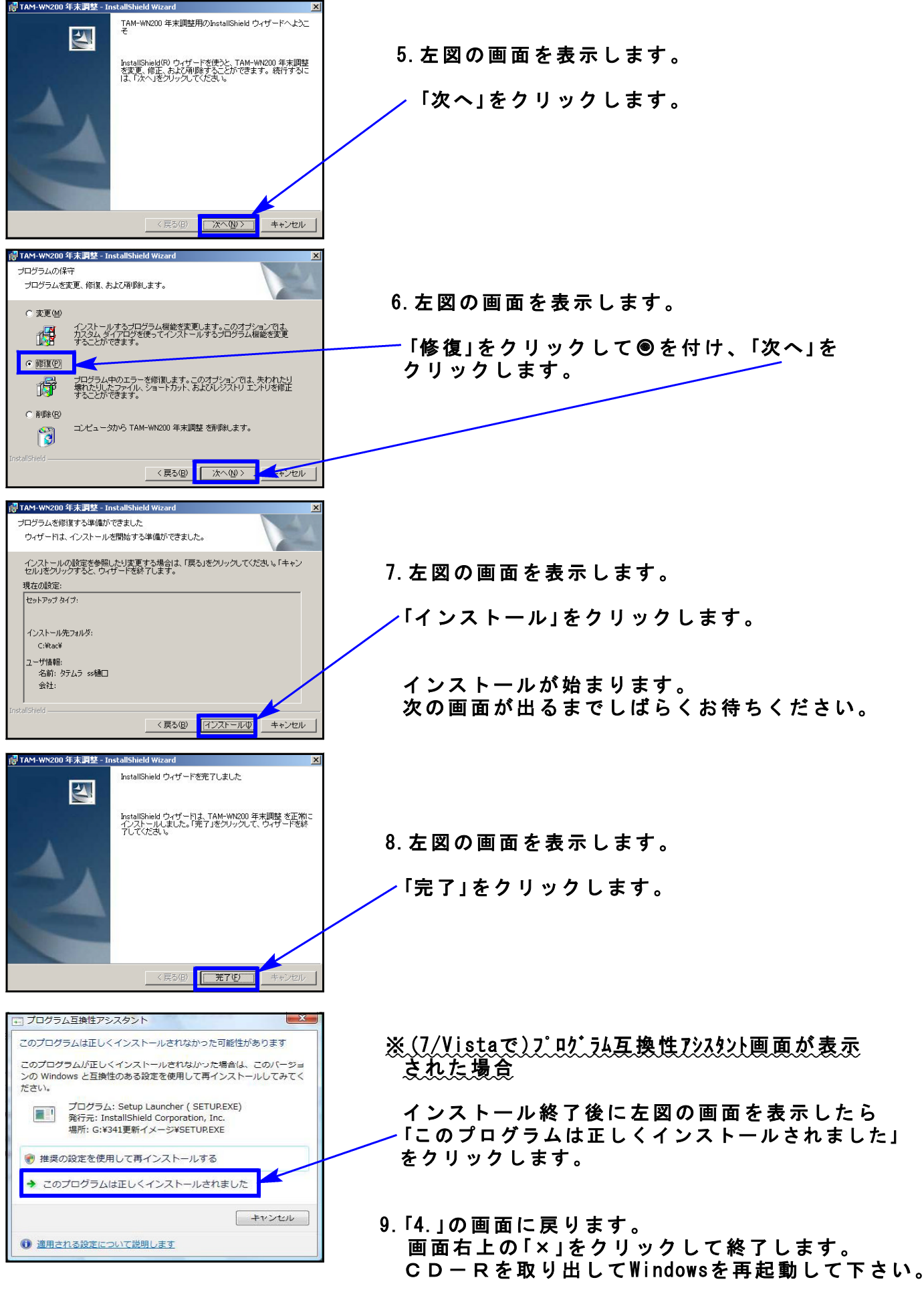

10.P1~2の確認方法 で「NENCHO\_DLLS.TXT」ファイルの更新日時が「2010/11/12 18:06」 になったことをご確認下さい。